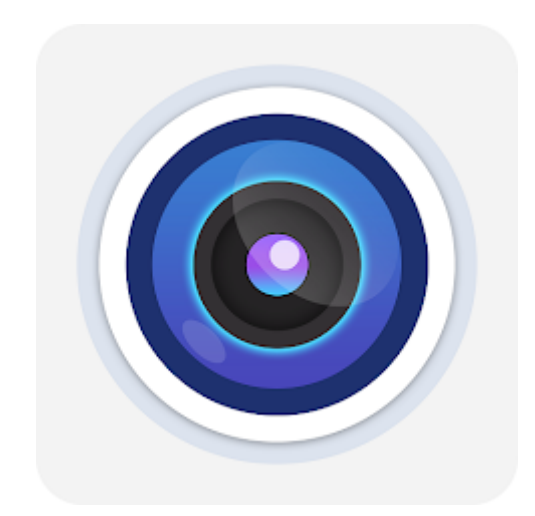

# **XMEye Pro - Instrukcja**

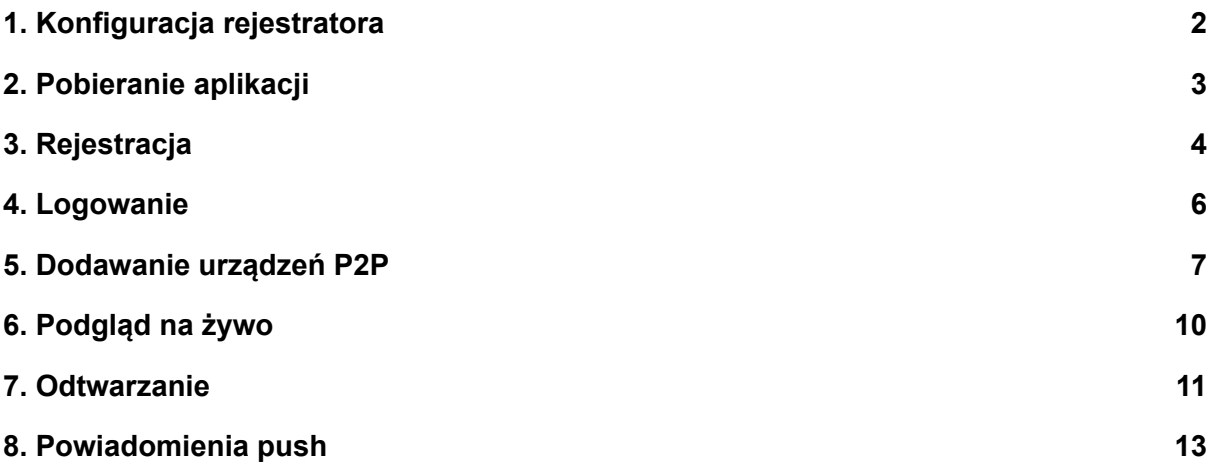

### <span id="page-1-0"></span>1.Konfiguracja rejestratora

Przeprowadź konfigurację karty sieciowej w rejestratorze przed pobraniem aplikacji.

- Połącz rejestrator z routerem za pomocą przewodu Ethernet.
- Przejdź do **"Menu → System → Sieć"**. Zaznacz **"DHCP"** i zapisz ustawienia.

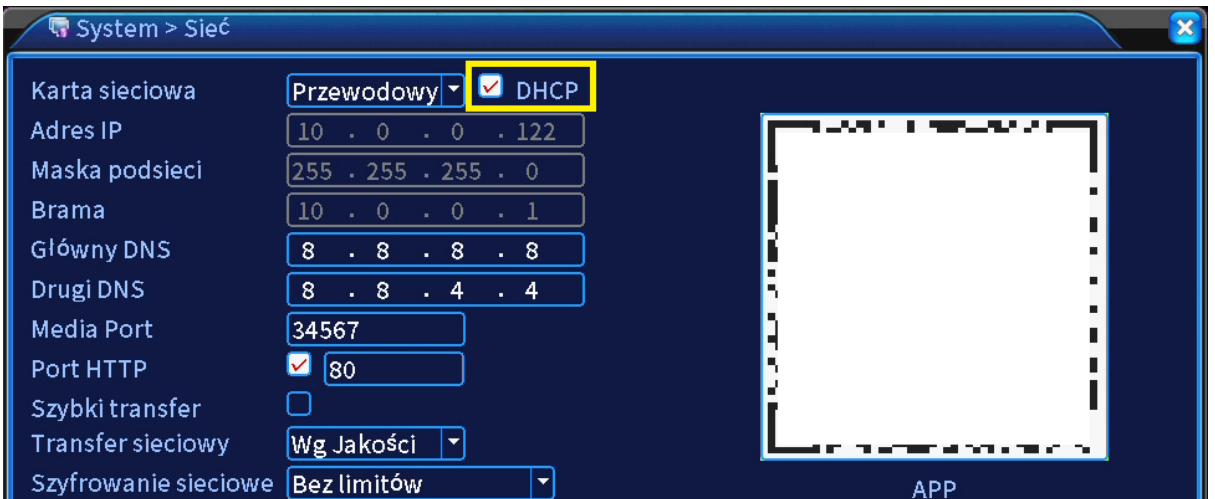

#### **Zalecane serwery DNS:**

Główny DNS: 8.8.8.8 Drugi DNS: 8.8.4.4

- Przejdź do Menu → Info → Wersja. Stan sieci zmieni się na "Połączony", gdy rejestrator nawiąże połączenie z serwerem.

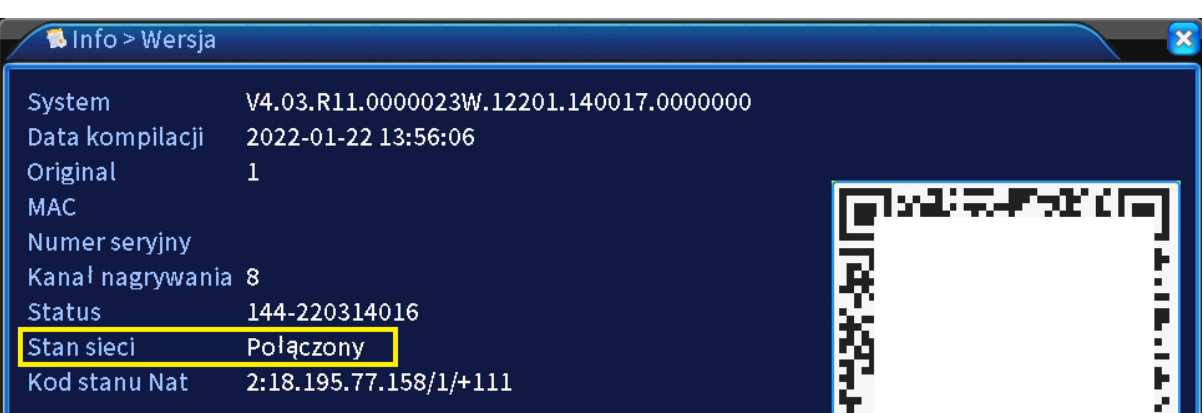

### <span id="page-2-0"></span>2.Pobieranie aplikacji

Pobierz aplikację ze sklepu Play lub App Store.

**Android:** https://play.google.com/store/apps/details?id=com.mobile.myeye.pro

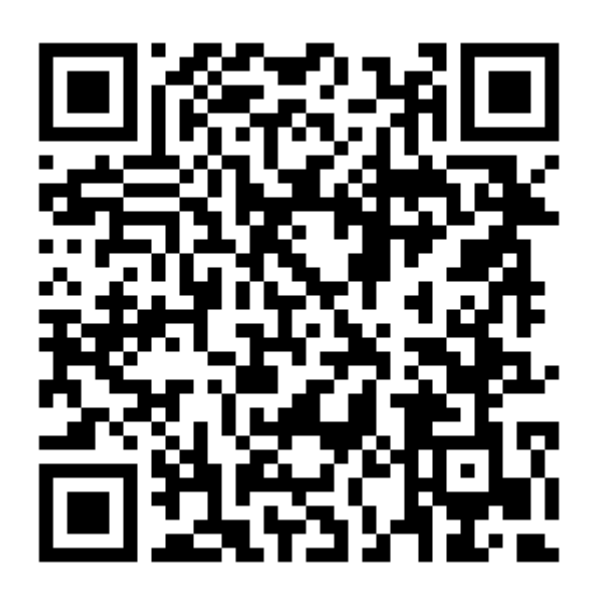

**iOS:** https://apps.apple.com/pl/app/xmeye-pro/id1414146530?l=pl

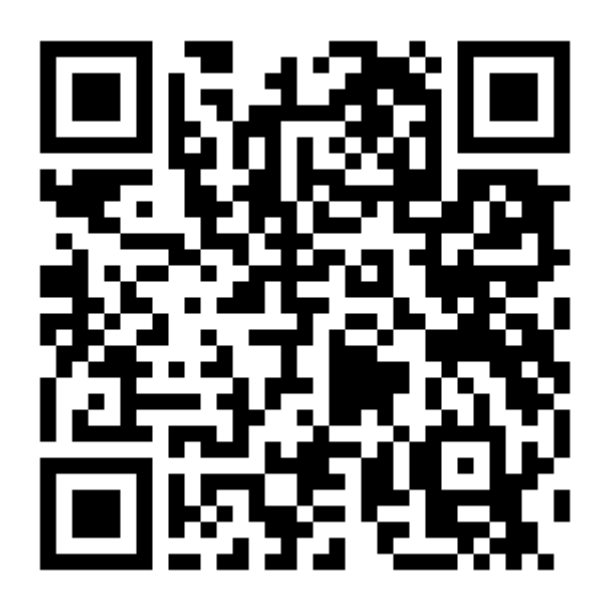

#### <span id="page-3-0"></span>3.Rejestracja

- Po uruchomieniu aplikacji wyświetlony zostanie poniższy interfejs logowania. Kliknij **"Sign UP"**, aby przejść do kolejnej zakładki i utworzyć konto w aplikacji.

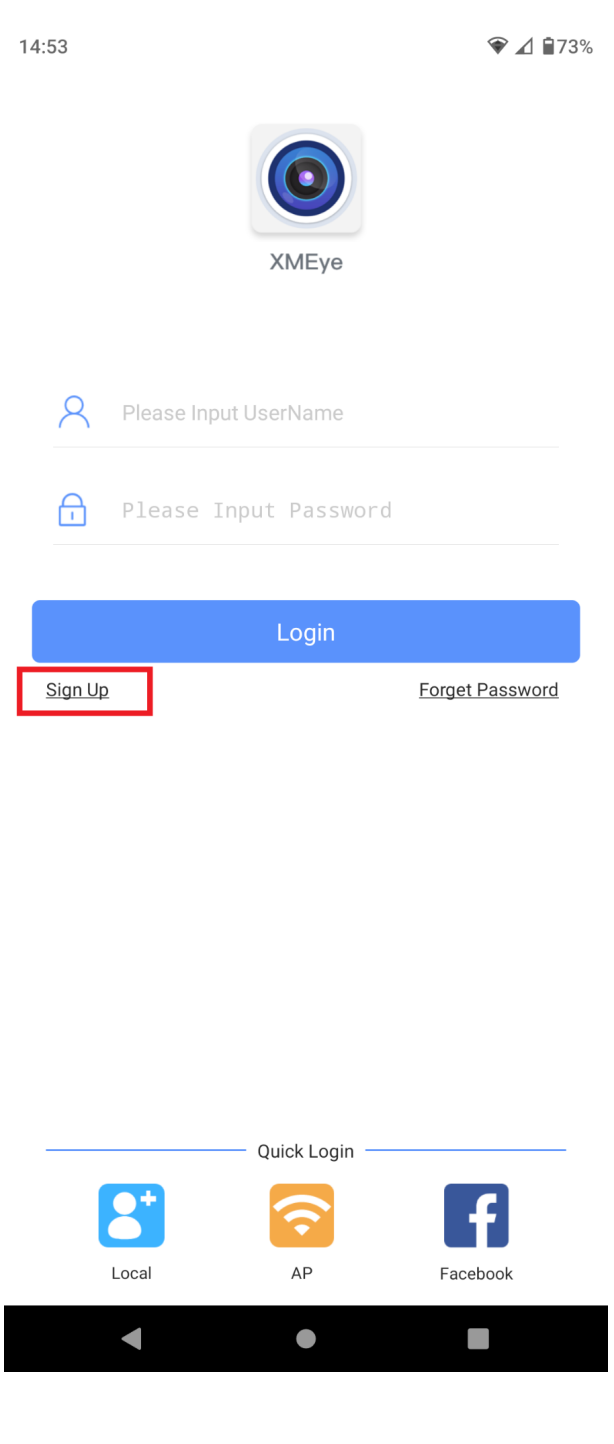

- Uzupełnij wskazane w aplikacji pola
- 1. Wpisz swój adres e-mail w polu **"Email"**.
- 2. Kliknij **"Get Code"**. Na podany adres e-mail zostanie wysłana wiadomośc z kodem weryfikacyjnym.
- 3. Wpisz kod weryfikacyjny w polu **"Verification Code"**.
- 4. Przejdź dalej.

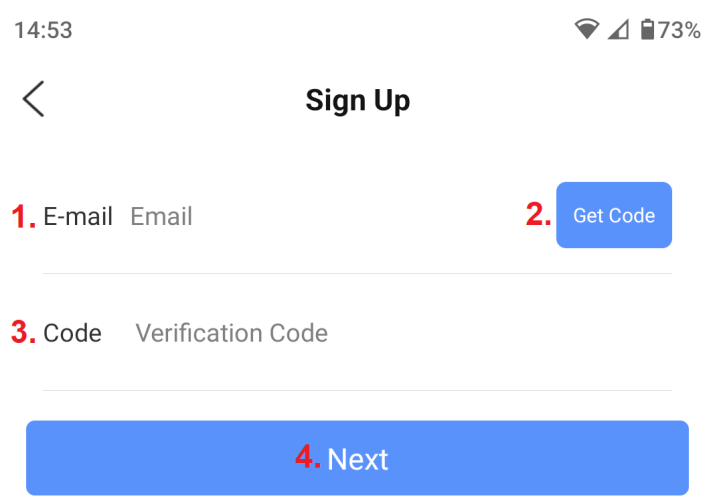

- 5. Wpisz nazwę użytkownika w polu **"User Name"**.
- 6. Ustaw hasło, powtórz je drugi raz w polu **"Confirm Password"**.
- 7. Zakończ proces rejestracji, przycisk **"Sign Up"**.

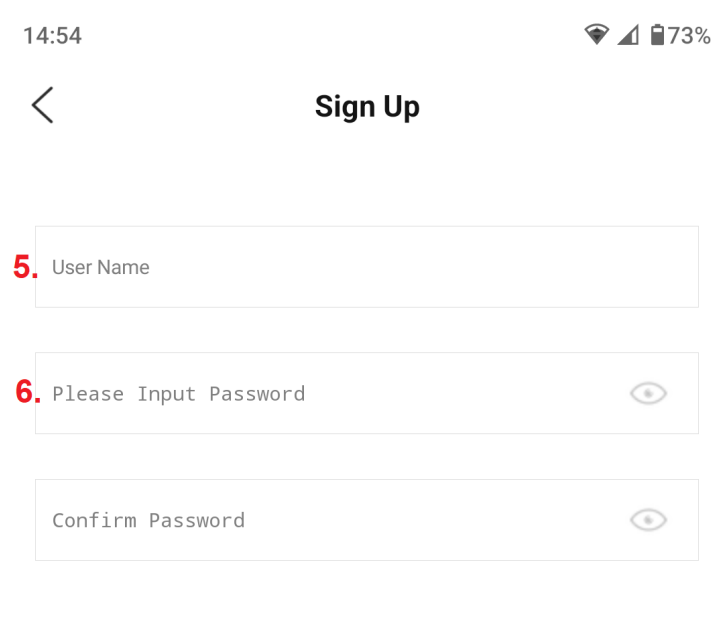

7. Sign Up

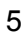

#### <span id="page-5-0"></span>4.Logowanie

- Wprowadź nazwę użytkownika oraz hasło do konta i naciśnij **"Login"**.

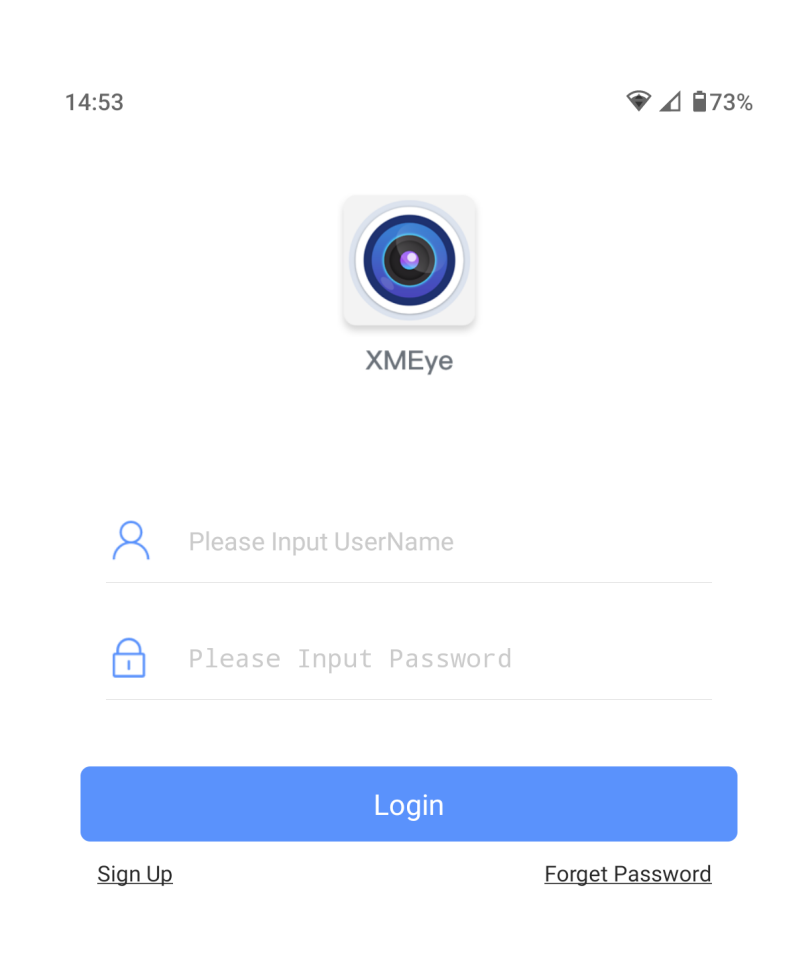

## <span id="page-6-0"></span>5.Dodawanie urządzeń P2P

- Kliknij **"+"** w prawym górnym rogu.

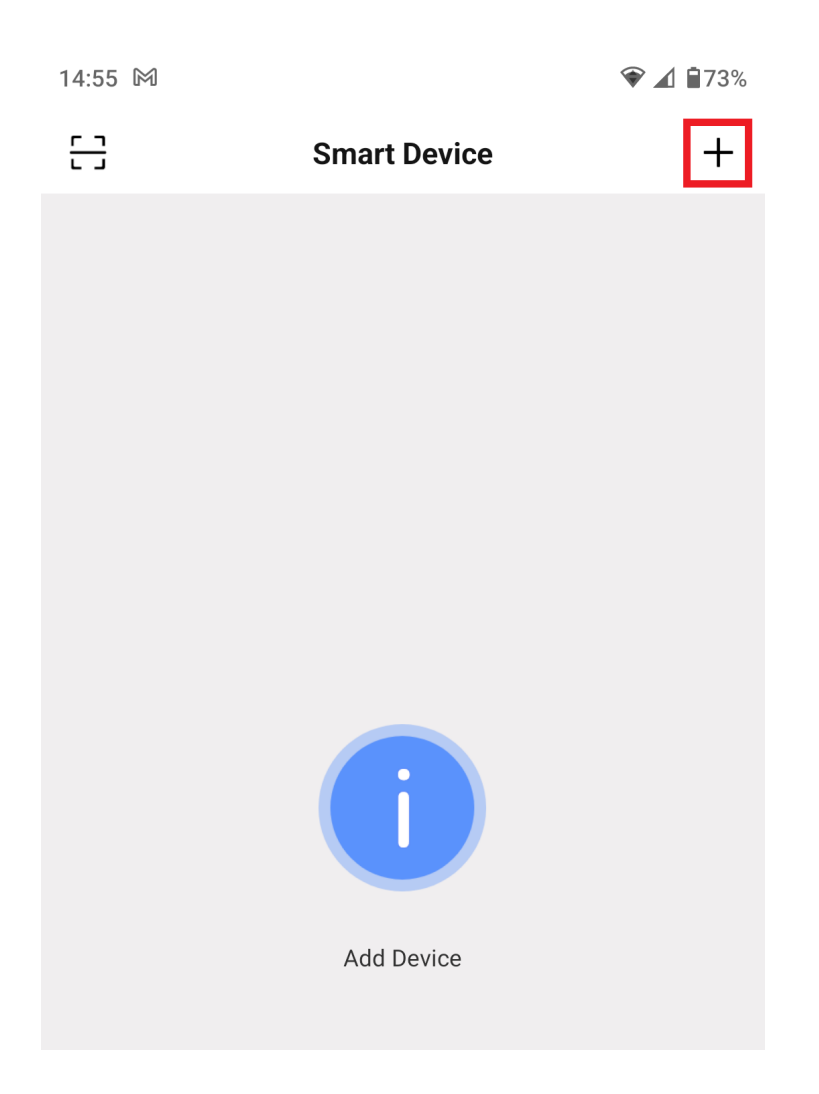

- Wybierz typ urządzenia **"NVR"**.

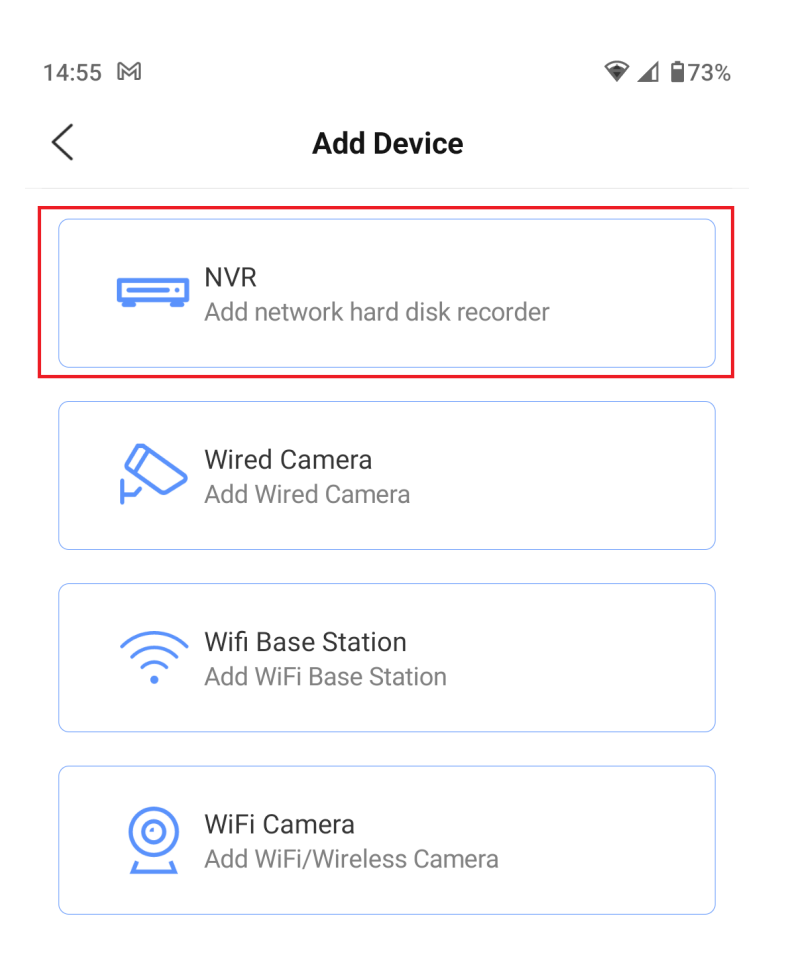

- Włącz skaner kodów QR **i zeskanuj numer seryjny rejestratora z "Menu → Info → Wersja"** lub dodaj urządzenie manualnie.

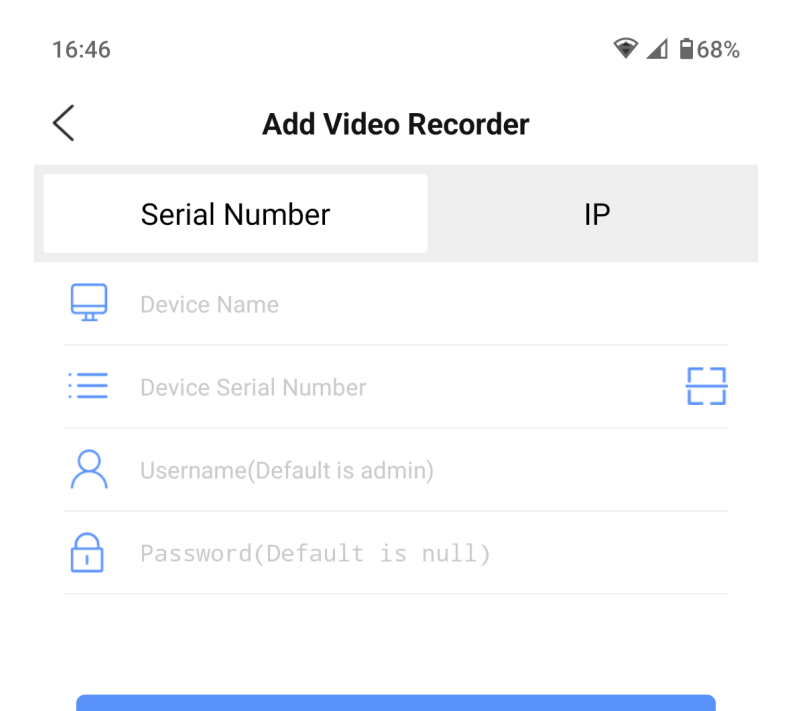

- **"Device Name"** wpisz dowolną nazwę urządzenia, np. Dom.
- **"Device Serial Number"** wpisz numer seryjny rejestratora.
- **"Username"** wpisz nazwę użytkownika (nazwa użytkownika wyświetla się podczas logowania lub w Menu  $\rightarrow$  Zaawansowane  $\rightarrow$  Konta).

**OK** 

- **"Password"** wpisz hasło.
- Kliknij **"OK"**. Rejestrator zostanie dodany do listy urządzeń.

#### <span id="page-9-0"></span>6.Podgląd na żywo

- Uruchom podgląd na żywo klikając w miniaturę.

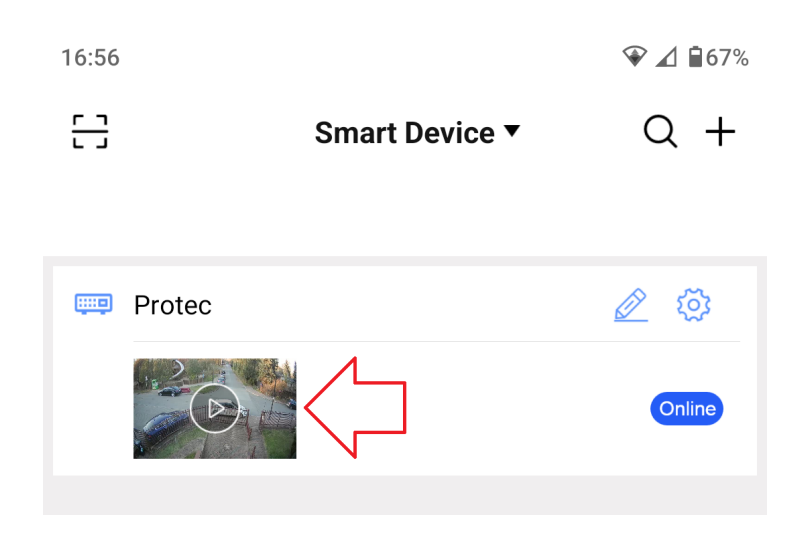

- Obraz z kamer wyświetli się na interfejsie podglądu na żywo.

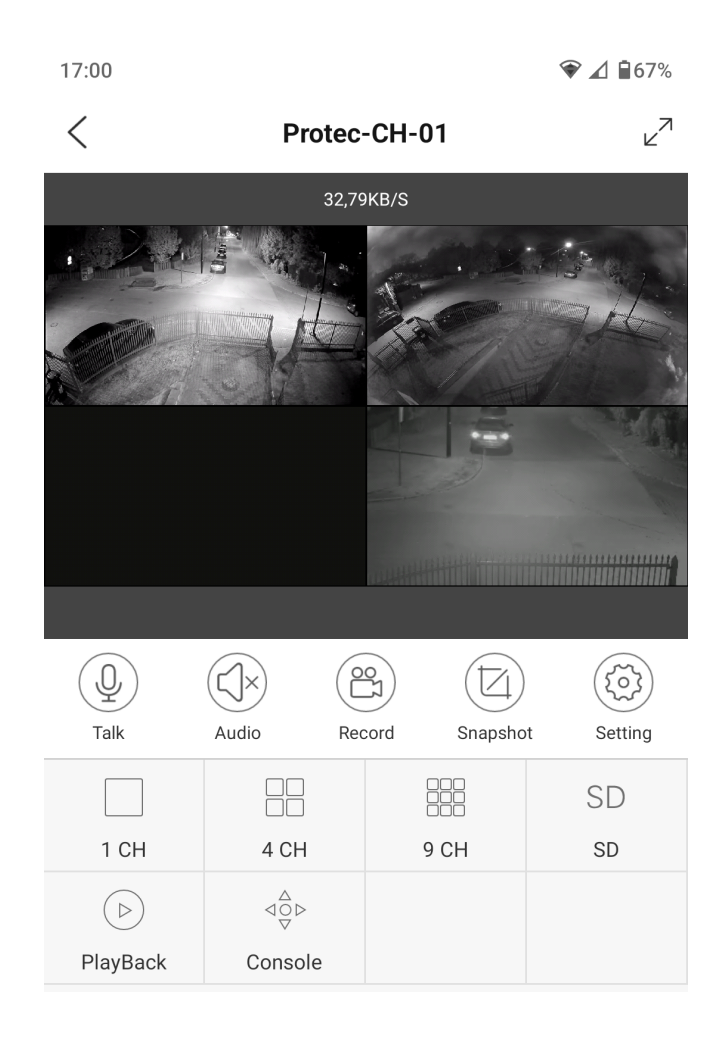

#### <span id="page-10-0"></span>7.Odtwarzanie

- Zaznacz kamerę na podglądzie na żywo i wybierz opcję **"PlayBack"**.

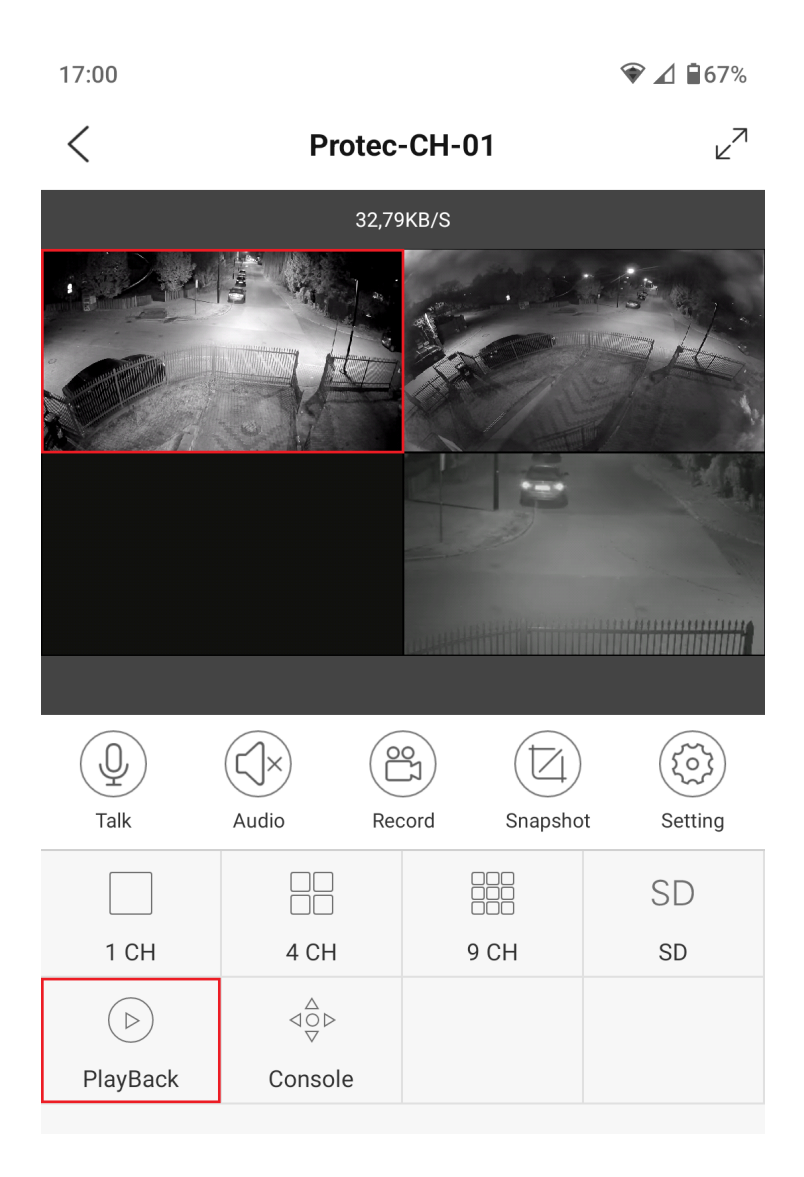

- Wybierz datę z kalendarza.

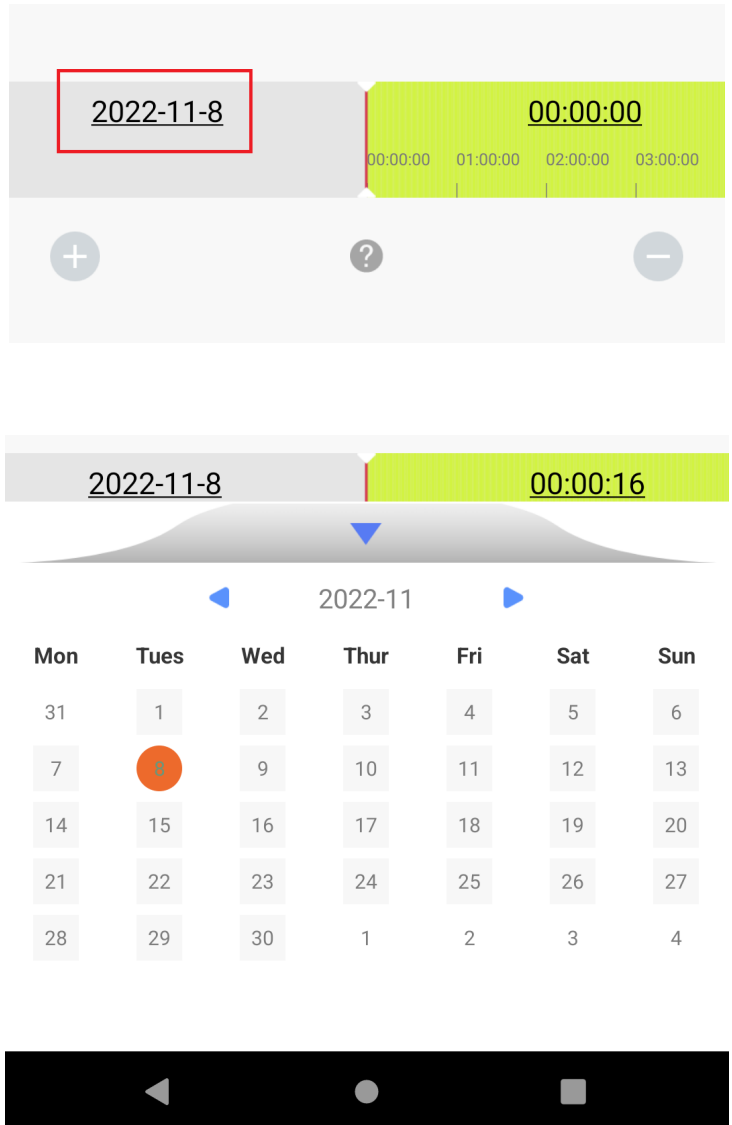

- Użyj osi czasu do przewijania nagrań.

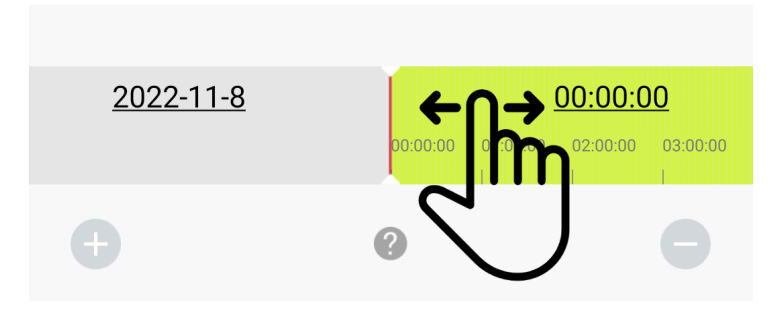

#### <span id="page-12-0"></span>8.Powiadomienia push

- Przejdź w aplikacji do zakładki **"Event"**.

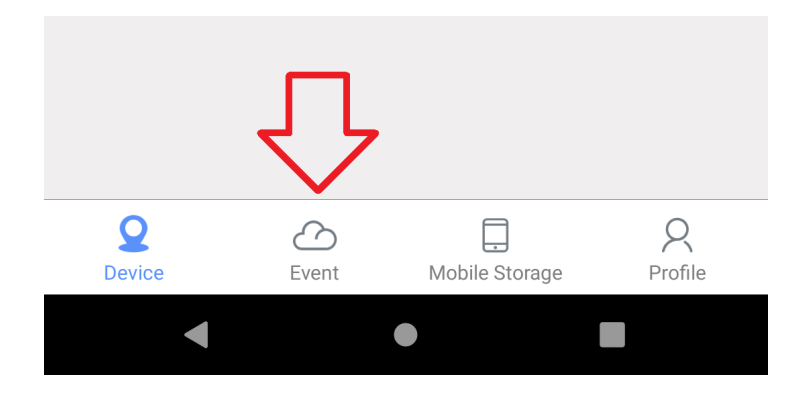

- Otwórz ustawienia wybranego urządzenia **"Settings"**.

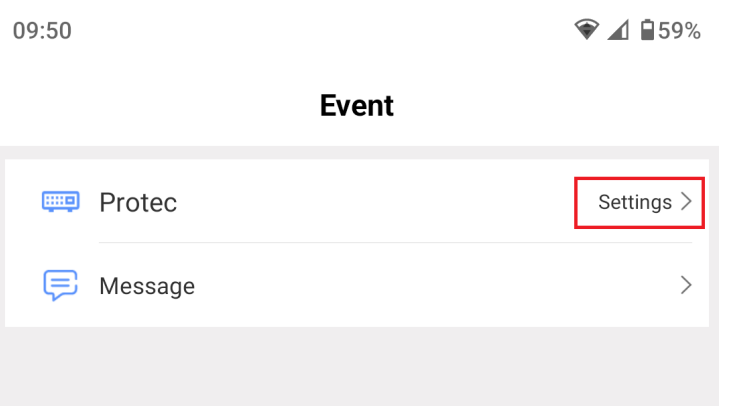

- Włącz funkcję powiadomień push **"Allow Notifications"**.

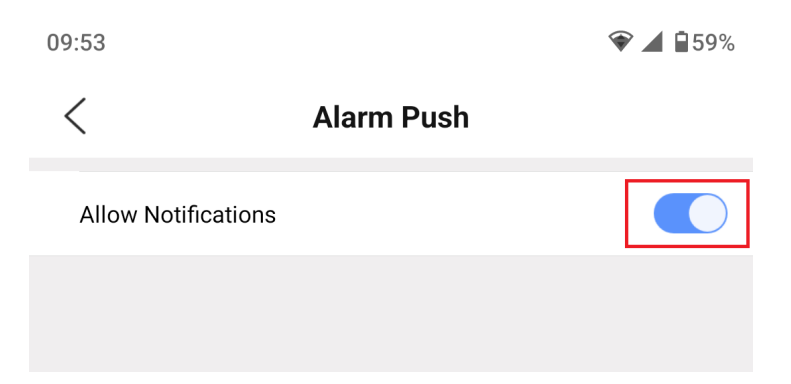

- Dodatkowo wymagane jest włączenie detekcji ruchu w ustawieniach rejestratora. Przejdź do **"Menu → Alarm → Detekcja ruchu"**. Włącz funkcję "**Powiadomienie push**" lub "**Komórka zgłaszane**" w wybranych kanałach.

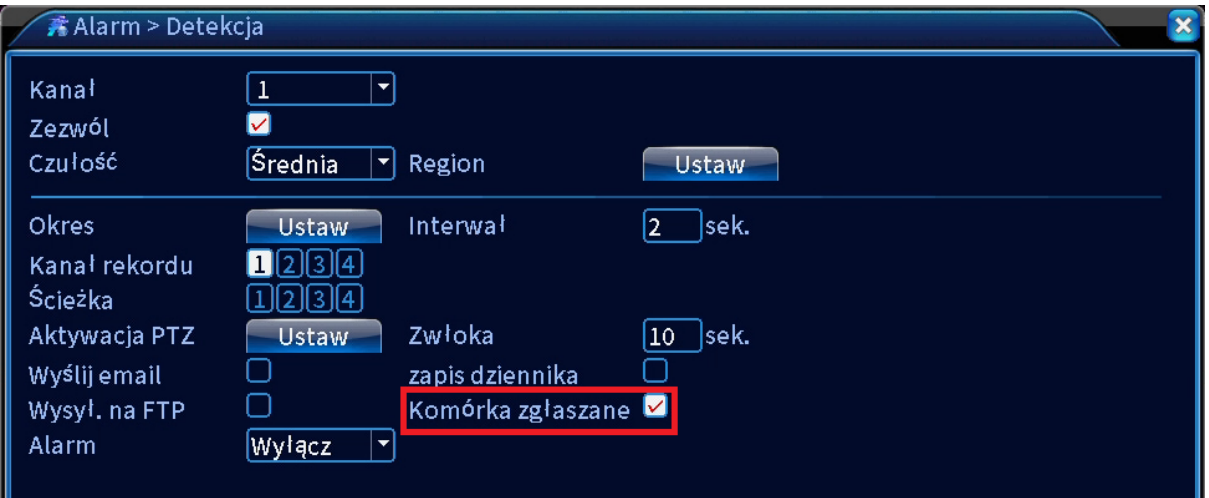